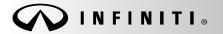

SERVICE BULLETIN

Classification: EL16-034 Reference: ITB16-036 COPYRIGHT© NISSAN NORTH AMERICA, INC. Date:

September 16, 2016

# 2017 QX30; ELECTRONIC CONTROL UNIT CONFIGURATION

APPLIED VEHICLES:

2017 QX30 (H15)

#### SERVICE INFORMATION

If an Air Bag Diagnosis Sensor Unit, Engine Control Module, or Transmission Control Module is replaced and the configuration of the old unit could not be saved, use the Service Procedure in this bulletin to:

- Load the VIN specific configuration file from your electronic parts catalog (FAST or equivalent) onto a portable USB storage device (thumb drive).
- Plug the thumb drive into your CONSULT PC.
- Configure the new Air Bag Diagnosis Sensor Unit, Engine Control Module, or Transmission Control Module using the file that you loaded onto the thumb drive.

Infiniti Bulletins are intended for use by qualified technicians, not 'do-it-yourselfers'. Qualified technicians are properly trained individuals who have the equipment, tools, safety instruction, and know-how to do a job properly and safely. NOTE: If you believe that a described condition may apply to a particular vehicle, DO NOT assume that it does. See your Infiniti retailer to determine if this applies to your vehicle.

### SERVICE PROCEDURE

**Obtain VIN Specific Configuration** 

**NOTE:** FAST is used for the images in this procedure. Other electronic parts catalogs may be different.

1. Open FAST (or equivalent) and type in the VIN.

| Im NFA010 Nissan FAST for Windows [1]                                                       |                   |
|---------------------------------------------------------------------------------------------|-------------------|
| File Illustration Search Tool Abbreviations Help                                            |                   |
| 👪 🌮 🔲 🖷 🕾 🖾 📾 📾 🐼 🔗 🛛 Step 1 📲 🔀 🔛 😢                                                        |                   |
| VIN-Code SKEH9ER7HA-010020 DEBNLXLH15UUAG                                                   | US                |
| Model Series      H15E      Prod.M/Y      0616      Color :#      CAN      Int.Color      G | OK                |
| BODY SHB ENGINE 20PET AREA                                                                  |                   |
| GRADE XOVER-BS TRANS 7AT                                                                    |                   |
|                                                                                             | nple              |
| Part Code Qty Part No                                                                       |                   |
| No Part Code Qty Part Number Description                                                    |                   |
| Per Veh Sec. Alternate Part No I/C CD Mem Spec SUP AC/ APS. TSB T                           | rsb-no            |
| CONSULT                                                                                     |                   |
|                                                                                             |                   |
|                                                                                             |                   |
|                                                                                             |                   |
|                                                                                             |                   |
|                                                                                             |                   |
|                                                                                             |                   |
|                                                                                             |                   |
|                                                                                             |                   |
| Items 0                                                                                     |                   |
| ENTER AT LEAST 3 DIGITS FOR PARTCODE OR PARTNUMBER SEARCH 8/                                | /31/2016 11:32 AM |

Figure 1

- 2. Select **ABC** (word search).
- 3. Type "ROM" into the Input Description search window.
- 4. Select OK.

| Step 2                                                                    |    |
|---------------------------------------------------------------------------|----|
| NFA010 Nissan FAST for Windows [2]                                        | X  |
| File Illustration Search Tool Abbreviations velp                          |    |
|                                                                           |    |
|                                                                           |    |
| VIN-Code 9000HBOR7HA-006626 Model DEBNLXLH15UUAG                          | US |
| Model Series H15E Prod.M/Y 0616 Color :# CAN Int.Color G                  | ОК |
| BODY SHB ENGINE 20PET AREA USA DRIVE 4WD                                  |    |
| GRADE XOVER-BS TRANS 7AT                                                  |    |
|                                                                           |    |
| Part Code Qty Part No New Delete                                          |    |
| No Part Code Qty Part Number Description                                  |    |
| Per Veh Sec. Alternate Part No I/C CD Mem Spec SUP AC/ APS. TSB TSB-NO    |    |
| CONSULT                                                                   |    |
|                                                                           |    |
| MFA030 DESCRIPTION SEARCH                                                 |    |
|                                                                           |    |
| Input Description                                                         |    |
| ROM                                                                       |    |
| Step 3                                                                    |    |
| OK Cancel                                                                 |    |
| USE TAB KEY TO MOVE CURSOR                                                |    |
| Step 4                                                                    |    |
| ENTER AT LEAST 3 DIGITS FOR PARTCODE OR PARTNUMBER SEAF 8/31/2016 4:11 PM |    |
| Figure 2                                                                  |    |
|                                                                           |    |

5. Select OK.

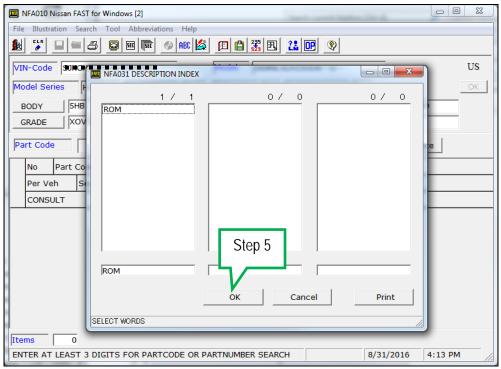

Figure 3

- 6. Select ROM-DATA ID, ID [appropriate electronic control unit].
- 7. Select Parts List Display.

| MFA060 PARTS     | CODE INDEX  |                                      |         |            |                | x    |
|------------------|-------------|--------------------------------------|---------|------------|----------------|------|
| File Edit Illust | ration Tool | Help                                 |         |            |                |      |
| 🌆 🕾 Iu.          | 肩 🛛 🤇       | 0                                    |         |            |                |      |
|                  |             | <u>,</u>                             |         |            |                |      |
|                  |             |                                      |         |            | 2 /            | 3    |
| Partcode         | Ord.Qty     | Description                          | Sec-No  |            |                |      |
| 23704            |             | ROM-DATA ID, ID NO FOR PROGRAMMING E |         |            |                |      |
| 285C8S           | 1           | ROM-DATA ID, ID FOR PROGRAMMING AIR  | BAG 253 | 🗌 \succ Si | tep 6          |      |
| 310F0            |             | ROM-DATA ID, ID NO FOR PROGRAMMING T | FCM 310 |            | ·              |      |
|                  |             |                                      |         |            |                |      |
|                  |             |                                      |         |            |                |      |
|                  |             |                                      |         |            |                |      |
|                  |             |                                      |         |            |                |      |
|                  |             |                                      |         |            |                |      |
|                  |             |                                      |         |            |                |      |
|                  |             |                                      |         |            |                |      |
|                  |             |                                      |         |            |                |      |
|                  |             |                                      |         |            |                |      |
|                  |             |                                      |         |            |                |      |
|                  |             |                                      |         |            |                |      |
|                  |             |                                      |         |            |                |      |
|                  |             |                                      |         |            |                |      |
|                  |             |                                      |         |            |                |      |
|                  |             |                                      |         |            |                |      |
| 1                |             |                                      | Stop 7  |            |                |      |
|                  |             |                                      | Step 7  |            |                |      |
|                  |             |                                      |         | Parts      | s List Display |      |
|                  |             |                                      |         | 8/31/2016  | 4:15 PM        | - // |
|                  |             | Element 4                            |         |            |                |      |

Figure 4

8. Select P/No Search.

| Step 8                                                                                             |         |
|----------------------------------------------------------------------------------------------------|---------|
| Im NFA010 Nissan FAST for Windows [2]                                                              |         |
| File Illustration Search Tool Abbreviations Help                                                   |         |
|                                                                                                    |         |
| VIN-Code SKEHSERTHAL 018820 Model DEBNLXLH15UUAG                                                   | US      |
| Model Series H15E Prod.M/Y 0616 Color :# CAN Int.Color G                                           | ОК      |
| BODY 5HB ENGINE 20PET AREA USA DRIVE 4WD                                                           | >       |
| GRADE XOVER-BS TRANS 7AT                                                                           |         |
| Part Code Qty Part No New Delet                                                                    | e       |
| No Part Code Qty Part Number Description                                                           |         |
| Per Veh Sec. Alternate Part No I/C CD Mem Spec SUP AC/ APS. TSB TSB-NO                             |         |
| CONSULT                                                                                            |         |
| 1      285C8S      1      ROM-DATA ID,ID FOR PROGRAMMING AIR BAG        253      253      1      1 |         |
|                                                                                                    |         |
|                                                                                                    |         |
|                                                                                                    |         |
|                                                                                                    |         |
|                                                                                                    |         |
| Items 1                                                                                            |         |
|                                                                                                    | 4:16 PM |

Figure 5

# 9. Select CONSULT.

| IIII NFA010 Nissan FAST for Windows [2]                                                                        |    |
|----------------------------------------------------------------------------------------------------|----|
| File Illustration Search Tool Abbreviations Help                                                               |    |
| <u>₩</u> ¥ = = 3 © = = <u>0</u> % <u>*</u> <u>*</u> <u>*</u> • • •                                             |    |
| VIN-Code SikChSORIHA=OL6SE6 • Model DEBNLXLH15UUAG                                                             | US |
| Model Series H15E Prod.M/Y 0616 Color :# CAN Int.Color G                                                       | ОК |
| BODY  5HB  ENGINE  20PET  AREA  USA  DRIVE  4WD    GRADE  XOVER-BS  TRANS  7AT                                 |    |
| Part Code Qty Part No New Delete                                                                               |    |
| No Part Code Qty Part Number Description                                                                       |    |
| Per Veh Sec. Alternate Part No I/C CD Mem Spec SUP AC/ APS. TSB TSB-NO                                         |    |
| CONSULT                                                                                                    |    |
| 1      285C8S      1      285C8-5DJ0A-      ROM-DATA ID,ID FOR PROGRAMMING AIR BAG        01      253      ##2 |    |
| Step 9                                                                                                    |    |
| Items 1                                                                                                    |    |
| ENTER AT LEAST 3 DIGITS FOR PARTCODE OR PARTNUMBER SEARCH 8/31/2016 4:17                                       | PM |

Figure 6

- 10. Load/save the CSV file onto a thumb drive.
  - After selecting CONSULT in step 9, a screen showing your computer desktop with the CSV file should display (see Figure 7.) This is the VIN specific configuration file.
  - Do not change the file name or the file type.
  - Load/save this CSV file onto a thumb drive.

**NOTE:** It is recommend, at the start, that the thumb drive be blank (all other files erased). This will make it easier to find the file later in this procedure.

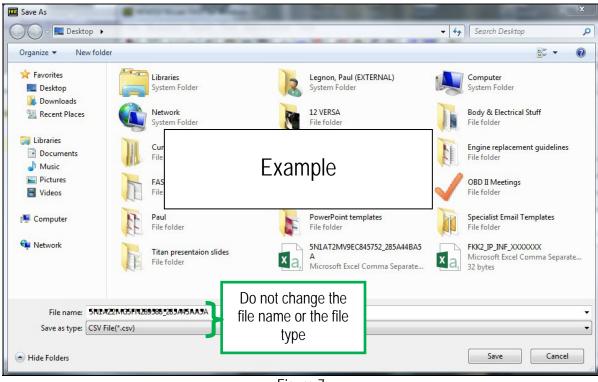

Figure 7

11. Plug the thumb drive (with the configuration file) into the CONSULT PC.

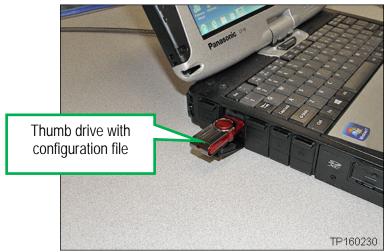

Figure 8

Configure the <u>New</u> Air Bag Diagnosis Sensor Unit, Engine Control Module, or Transmission Control Module

**NOTE:** The following steps are to be performed <u>after</u> the Air Bag Diagnosis Sensor Unit, Engine Control Module, or Transmission Control Module has been replaced.

12. Connect the CONSULT-III plus (C-III plus) to the vehicle with the plus VI.

13. Turn the ignition ON.

14. Open / start C-III plus.

15. Wait for the plus VI to be recognized.

• The serial number will display when the plus VI is recognized.

16. Select Re/programming, Configuration.

|                       | Back Home Print Screen Capture Mode Record |                         |
|-----------------------|--------------------------------------------|-------------------------|
|                       | Connection Status                          | Diagnosis Menu          |
|                       | Serial No. Status                          | Diagnosis (One System)  |
| plus VI is recognized | VI 2300727 ► Normal Mode/Wireless          |                         |
|                       | connection                                 | Diagnosis (All Systems) |
|                       | MI - 0                                     |                         |
|                       | No connection                              | Step 16                 |
|                       | Select VI/MI                               |                         |
|                       | Application Setting                        |                         |
|                       | Sub mode                                   | Maintenance             |
|                       | VDR                                        |                         |

Figure 9

- 17. Use arrows (if needed) to view and read all precautions.
- 18. Check the box confirming the precautions have been read.
- 19. Select Next.

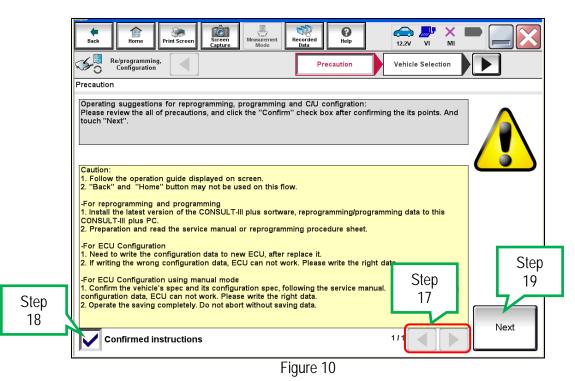

- 20. If the screen in Figure 11 displays, select Automatic Selection(VIN).
  - If the screen in Figure 11 does not display, skip to step 21.

| -          | Back Home                    | Print Screen         | n Measurement<br>Mode | Recorded Help      | 12.2V VI MI          |               |
|------------|------------------------------|----------------------|-----------------------|--------------------|----------------------|---------------|
|            | Re/programmi<br>Configuratio | ng,                  | Precaution            | Vehicle Selection  | Vehicle Confirmation |               |
| Step<br>20 | Automatic S                  | election(VIN)        | Manual Selec          | tion(Vehicle Name) | $\mathbf{r}$         |               |
| 20         | Vehicle Name :               |                      |                       |                    | Model Year :         | Sales Channel |
|            | *MURANO<br>Camp:P8201        | JUKE                 | QUEST                 |                    |                      | NISSAN        |
|            | 350Z                         | LEAF                 | ROGUE                 |                    |                      | INFINITI      |
|            | 370Z                         |                      |                       |                    |                      |               |
|            | 370Z Convertible             |                      | Fxa                   | Imple              |                      |               |
|            | ALTIMA                       | м                    |                       | impic              |                      |               |
|            | ALTIMA Hybrid                | 1                    |                       |                    |                      |               |
|            | ARMADA                       | NV                   | VERSA Sedan           |                    |                      |               |
|            | CUBE                         | PATHFINDER           | XTERRA                |                    |                      | CLEAR         |
|            | FRONTIER                     | PATHFINDER<br>ARMADA | X-TRAIL               |                    |                      | Select        |
|            |                              |                      |                       | 1/1                | 0/0                  |               |

Figure 11

- 21. Make sure VIN or Chassis # matches the vehicle's VIN.
- 22. Select Confirm.

| Back Home Print Screen Capture                             | Messurement<br>Mode<br>Messurement<br>Mode<br>Messurement<br>Mode<br>Messurement<br>Mode<br>Messurement<br>Mode<br>Messurement<br>Mode<br>Messurement<br>Messurement<br>Mode<br>Messurement<br>Mode<br>Messurement<br>Messurement |           |
|------------------------------------------------------------|----------------------------------------------------------------------------------------------------|-----------|
| Ke/programming,<br>Configuration                           | le Selection                                                                                                    |           |
| Please confirm selected information and to to to "Change". |                                                                                                    | tep<br>21 |
| VIN or Chassis #                                           | a <del>a a a a</del> a a                                                                                                    |           |
| Vehicle Name :                                             | <b>T</b> 0 <b>B</b>                                                                                                    |           |
| Model Year                                                 | <b>1</b> 0                                                                                                    |           |
|                                                            |                                                                                                    |           |
|                                                            | 1/1                                                                                                    |           |
|                                                            |                                                                                                    | Change    |
|                                                            | Step<br>22                                                                                                    | Confirm   |
|                                                            | Figure 10                                                                                                    |           |

Figure 12

23. Select Confirm.

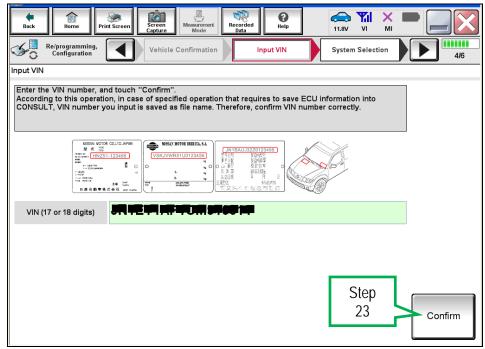

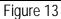

24. Select the appropriate system.

|   | Back    Image: Configuration    Image: Configuration      System Selection      Touch "system".      In case ECU you want to operate is not list | Input VIN System Selection | Operation Selection |  |
|---|----------------------------------------------------------------------------------------------------|----------------------------|---------------------|--|
| 2 | ENGINE                                                                                                    | AIR PRESSURE MONITOR       | AIR BAG             |  |
|   | MULTI AV                                                                                                    | METER/M&A                  | HVAC                |  |
|   | EPS/DAST 3                                                                                                    | LASER/RADAR                | AVM                 |  |
|   | ABS                                                                                                    | ВСМ                        | CHASSIS CONTROL     |  |
|   | IPDM E/R                                                                                                    | CAN GATEWAY                | TRANSMISSION        |  |
|   |                                                                                                    | Figure 14                  | 1/1                 |  |

- 25. Select After ECU Replacement, under vehicle configuration.

| Ver.CSP31.10                                                                                                |                                        | States                                                                                           |
|----------------------------------------------------------------------------------------------------|----------------------------------------|--------------------------------------------------------------------------------------------------|
| Back Home Print Screen Capture                                                                              | Mesurement<br>Mode                     |                                                                                                  |
| Configuration Sys                                                                                           | stem Selection Operation Selection     | 6/6                                                                                              |
| Operation Selection                                                                                         |                                        |                                                                                                  |
| Touch "Operation".<br>In case over write current ECU, touch "R<br>In case replacement of ECU, select an ope |                                        |                                                                                                  |
| REPROGRAMMING                                                                                               |                                        |                                                                                                  |
| Reprogramming                                                                                               | In case you want to reprogramming ECU, | touch Reprogramming .                                                                            |
| Replacement OF ECU                                                                                          |                                        |                                                                                                  |
| Programming (Blank ECU)                                                                                     |                                        |                                                                                                  |
| Before ECU<br>Replacement                                                                                   |                                        | Before ECU Replacement",<br>tep n log with part number is saved<br>iULT.<br>25                   |
|                                                                                                    | 7/                                     |                                                                                                  |
| Before ECU<br>Replacement                                                                                   | After ECU Replacement                  | Touch "Before ECU Replacement",<br>Operation log with configuration data is<br>saved to CONSULT. |
|                                                                                                    |                                        | ·                                                                                                |

Figure 15

# 26. Select FAST linked.

| Image: Back      Image: Back      Image: Back |
|----------------------------------------------------------------------------------------------------|
| Re/programming,<br>Configuration Operation Selection Writing method selection 8/8                                                                                                    |
| Writing method selection                                                                                                    |
| Select an operation from the following list.<br>Touch "FAST linked" or "Manual selection".                                                                                                    |
| Step<br>26<br>Touch "FAST linked" to select automatic selection for writing data using the file<br>generated in FAST.<br>FAST linked                                                                                                    |
| Touch "Manual selection" to select writing data manually.                                                                                                    |
| Manual selection                                                                                                    |

Figure 16

27. Select File Selection.

|                                                                                      |                               |                      |                                     |                    | olates         |
|--------------------------------------------------------------------------------------|-------------------------------|----------------------|-------------------------------------|--------------------|----------------|
| Back Home Prin                                                                       | int Screen Capture Me         | asurement<br>Mode    |                                     | 12.1V VI MI        |                |
| Re/programming,<br>Configuration                                                     | Writing m<br>selecti          |                      | inked search                        |                    | 9/9            |
| FAST linked search                                                                   |                               |                      |                                     |                    |                |
| Data is written by using t<br>Touch "File Selection", an<br>Check that the Part Numb | nd select the file generation | ated by FAST. The in | nformation recorded<br>uch "Write". | d by FAST is displ | ayed.          |
|                                                                                      |                               |                      |                                     | Step<br>27         |                |
|                                                                                      |                               |                      |                                     |                    | File Selection |
| VIN                                                                                  |                               |                      |                                     | -5N1A22M           | 19PN281695     |
| VIN<br>(FAST)                                                                        |                               |                      |                                     |                    |                |
| Part Number<br>(FAST)                                                                |                               |                      |                                     |                    |                |
|                                                                                      |                               |                      |                                     |                    |                |
|                                                                                      |                               |                      |                                     |                    | Write          |

Figure 17

- 28. Navigate your CONSULT PC to the thumb drive and select the configuration file (see example in Figure 18).
  - This will be the file that was loaded onto the thumb drive in step 10.

#### NOTE:

- Navigating a computer to a file on a thumb drive is a very common function, but can vary depending on the thumb drive and the individual computer set up.
- If you are unsure how to navigate to the file on your thumb drive, ask an associate in your shop who is more familiar with using a computer.

#### Choose File to Upload 🕶 🐓 Search . → → Computer → KINGSTON (G:) 9 - ## ? Organize \* New folder Documents 🗐 • 5N1 AZ2MO3FN289568-\_285A4-5AA6A 🤳 Music Sectores **Uideos** 💐 Computer SYSTEM (C:) Example LocalData (D:) KINGSTON (G:) CSV File(\*.csv) File name: 5N1AZ2NIG5PN289988\_285A4-3AA5A • Step • 29 Open Cancel

### 29. Select Open.

Figure 18

## 30. Select Write.

| Ver.C                                                                                                    | SP31.10   |                            |               | Terriore .       |   |       |            | States         |
|----------------------------------------------------------------------------------------------------|-----------|----------------------------|---------------|------------------|---|-------|------------|----------------|
|                                                                                                    | nt Screen | icreen<br>apture           | nent Recorded | <b>P</b><br>Help |   | 12.1V |            |                |
| Re/programming,<br>Configuration                                                                                                    |           | Writing metho<br>selection | d FAST        | linked searc     | h |       |            | 9/9            |
| FAST linked search                                                                                                    |           |                            |               |                  |   |       |            |                |
| Data is written by using the FAST linked function.<br>Touch "File Selection", and select the file generated by FAST. The information recorded by FAST is displayed.<br>Check that the Part Number(FAST) and VIN (FAST) are correct, and touch "Write". |           |                            |               |                  |   |       |            |                |
|                                                                                                    |           |                            |               |                  |   |       |            | File Selection |
| VIN                                                                                                    |           |                            |               |                  |   | Į     | 9NH A.22M  | M9FN 284 695   |
| VIN<br>(FAST)                                                                                                    |           |                            |               |                  |   | I     |            | •••••          |
| Part Number<br>(FAST)                                                                                                    |           |                            |               |                  |   |       |            | • • • • • • •  |
|                                                                                                    |           |                            |               |                  |   |       | Step<br>30 | Write          |
|                                                                                                    |           |                            | Elguro        | 10               |   |       |            |                |

Figure 19

#### 31. Select OK.

| Following setting value for each item ar<br>Confirm setting value for each items, if C | e saved to vehicle ECU.<br>K, touch "OK" to save them to vehicle ECU. |            |        |
|----------------------------------------------------------------------------------------|-----------------------------------------------------------------------|------------|--------|
| AIR BAG                                                                                | ]                                                                     |            | -      |
|                                                                                        | Type ID                                                               |            |        |
|                                                                                        | R86A4-6HA5A+                                                          |            |        |
|                                                                                        |                                                                       | Step<br>31 | Cancel |

Figure 20

32. Wait for the data to transfer.

| lue fie for Transfer dataPlease wait for a while |      |
|--------------------------------------------------|------|
| BAG                                              |      |
|                                                  | 100% |

Figure 21

33. Select End.

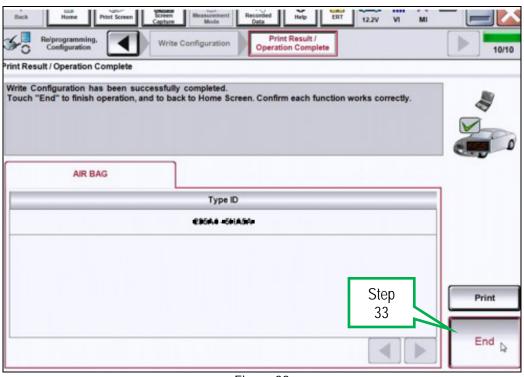

Figure 22

34. Clear any DTCs that may have stored during the procedure.